### e-Grades Submission

#### LOCATING E-GRADES

- 1. Go to: my.usf.edu
- 2. Enter your netID and password

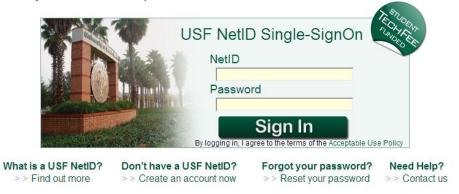

3. Rollover Courses & Groups

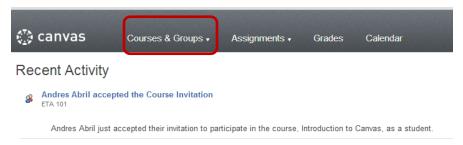

4. Select a course from the list (if you do not see your course listed click on 'view all courses' at the bottom of the list)

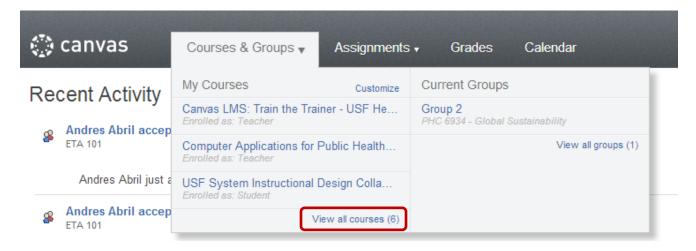

# 5. In the course menu select eGrades Submission

| HSC1234.00S13                | ♠ > HSC1234.00813                                                                                                    | O Course Setup Checklist     |
|------------------------------|----------------------------------------------------------------------------------------------------|------------------------------|
| Home                         |                                                                                                    |                              |
| Announcements                | Canvas Training Course Change Home Page Layout   See Course Stream                                                                                                    | New Announcement             |
| People                       | Last edited by Kelly Campana 5 months ago () Page history                                                                                                    | View Course Analytics        |
| Syllabus                     |                                                                                                    | To Do                        |
| Modules                      |                                                                                                    | Grade Peer Review March      |
| Assignments                  | ETA 101: Introduction to Canvas                                                                                                    |                              |
| Quizzes                      | • • •                                                                                                    | Grade Group Assignment March |
| Grades<br>eGrades Submission | Instructor   Canvas Guides   Tech Assistance @                                                                                                    | Grade Practice Question      |
| Discussions                  |                                                                                                    | Common Pages                 |
| Files                        | Welcome: Technology is changing and so are wel Please join us to learn about the University's new Learning Management System - Canvas by Instructure. This two hour session will   |                              |
| Pages                        | provide an overview of the Canvas platform and will cover the following topics namely, why Canvas?, course structure and navigation, basic tasks such posting announcements, using | Front Page<br>a<br>Week 3    |
|                              | grade book, content delivery, assessments and new learning tools that are now part of Canvas.                                                                                      |                              |
|                              | Getting Ready for this Course: Complete Lesson Zero to ensure you have all the necessary software and players required to view the course content.                                 | New topic<br>End of April    |
|                              |                                                                                                    | Recent Changes               |
| Settings                     |                                                                                                    | a                            |
| Settings                     | practice                                                                                                    | End of April                 |
|                              | practice USF                                                                                                    | New item for module          |
|                              | isur passion.                                                                                                    | more                         |
|                              | University of Sauth Florida College of Public Health                                                                                                    | All Pages                    |
|                              |                                                                                                    | show all                     |
|                              |                                                                                                    |                              |
|                              |                                                                                                    | Fdit this Page               |
|                              |                                                                                                    | Create a New Page            |
|                              |                                                                                                    |                              |
|                              |                                                                                                    |                              |
|                              | BY INSTRUCTURE Help   Privacy policy   Terms of service   Facebook   Twitter                                                                                                    |                              |

# SUBMITTING E-GRADES

# 1. Click Log in

| HSC1234.00S13<br>Spring 13 | A > HSC1234.00S13 > eGrades Submission                                                                    |
|----------------------------|----------------------------------------------------------------------------------------------------|
| Home                       |                                                                                                    |
| nnouncements               |                                                                                                    |
| signments                  |                                                                                                    |
| scussions                  |                                                                                                    |
| ades                       | eGrades Canvas                                                                                            |
| ople                       |                                                                                                    |
| jes                        | eGrades is requesting access to your account.                                                             |
| 5                          |                                                                                                    |
| yllabus                    | You are logging into this app as <u>Joe Schmo</u><br>Your email address is <u>jschmo@health.usf.edu</u> . |
| tcomes                     |                                                                                                    |
| ZZ@S                       | Cancel                                                                                                    |
| dules                      |                                                                                                    |
| onferences                 |                                                                                                    |
| llaborations               |                                                                                                    |
| rades Submission           |                                                                                                    |
| ttings                     | BY INSTRUCTURE Help   Privacy policy   Terms of service   Facebook   Twitter                              |
|                            |                                                                                                    |

With eGrades, you can import grades directly from your Grade Center by selecting a column or enter grades manually.

- 2. Select the Onext to the method you would like to use.
  - **Grade Center** allows you to pull grades automatically from a Grade Center column. If using Grade Center column, go to **Step 3.**
  - **Manual Entry** does not automatically pull information from the Grade Center. If manually entering grades, go to **Step 7 (B)**.

| HSC1234.00S13      | ♠ > HSC1234.00S13 > eGrades Submission                                                                                                    |
|--------------------|----------------------------------------------------------------------------------------------------|
| Spring 13          | Grade Center                                                                                                    |
| Home               | Manual Entry                                                                                                    |
| Announcements      | Select Grade Vote: greyed out items are columns that have zero points possible. If you would like use this column, please return to the grade center |
| Assignments        | and assign it with points possible.                                                                                                    |
| Discussions        |                                                                                                    |
| Grades             |                                                                                                    |
| People             |                                                                                                    |
| Pages              |                                                                                                    |
| Files              |                                                                                                    |
| Syllabus           |                                                                                                    |
| Outcomes           |                                                                                                    |
| Quizzes            |                                                                                                    |
| Modules            |                                                                                                    |
| Conferences        |                                                                                                    |
| Collaborations     |                                                                                                    |
| eGrades Submission |                                                                                                    |
| Settings           |                                                                                                    |
|                    |                                                                                                    |

3. After selecting Grade Center in the Grade Source section proceed with these steps. Select the '*Total*' column from the Select Grade Center Item dropdown menu.

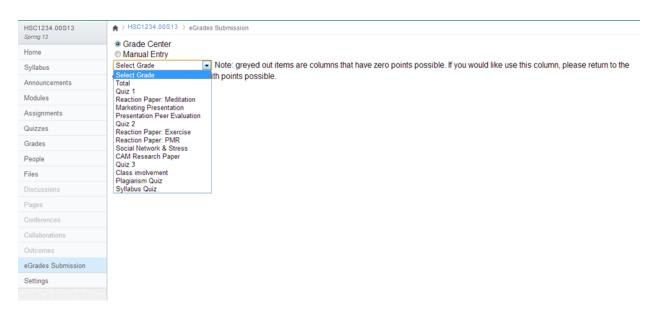

- 4. Click Next.
- 5. Adjust the grading scale
  - a. Grades must be submitted as letters. The Modify Grade Scale page allows you to edit the grading scale and view the distribution of grades over the course. Skip this step and proceed to **Step 7** if you DO NOT need to adjust the Grade Scale.

## 6. Click Next.

| HSC1234 00S13      | ★ > HSC1234.005  | 313 ) eGrade       | s Suhmiss | 10                                         |     |
|--------------------|------------------|--------------------|-----------|--------------------------------------------|-----|
| Spring 13          | 1. Modify Grade  |                    |           | ··                                         |     |
| Home               | 1. Moully Glade  | Scale              |           |                                            |     |
| Announcements      |                  | Greater<br>Than or | 1         | NOTE:                                      |     |
| Assignments        | Ignore Grade     |                    |           |                                            |     |
| Discussions        | [X] A-           | + 97               | 100       | All possible scores                        | mı  |
| Grades             | [X] A            | 94                 | 97        |                                            |     |
| People             | [X] A.           |                    | 94        | scharts Grade Distribution                 | ae  |
| Pages              | [X] B·           |                    | 90        | thus the upper limit                       | of  |
| Files              | [X] B            | 84                 | 87        | 11                                         |     |
| Syllabus           | [X] B-           |                    | 84        | <sup>10</sup> grade will be the low        |     |
| Outcomes           | [X] C            |                    | 80        | • of the grade above                       | it. |
| Quizzes            | [X] C            |                    | 77<br>74  | • You may ignore a g                       | vra |
| Modules            | [X] C-<br>[X] D- |                    | 74        |                                            |     |
| Conferences        | [X] D            |                    | 67        | such as plus/minus                         |     |
| Collaborations     | [X] D            |                    | 64        | <sup>2</sup> the <sup>M</sup> beside the g | rac |
| eGrades Submission | [X] F            | 0                  | 60        | 0 A+ A A- B+ B B- C+ C C- D+ D D- F        |     |
| Settings           |                  |                    |           |                                            |     |
|                    | 2. Submit        |                    |           |                                            |     |
|                    | Next Cancel      |                    |           |                                            |     |
|                    |                  |                    |           |                                            |     |

- 7. (A) Submit Grades
  - a. Grades that are pulled from the Grade Center column will show in the **Grade** column. Grades to be submitted are in the **To Be Submitted** column and can be adjusted as needed. Click the dropdown menu beside a students name to adjust the grade.

🔅 canvas 🛛 guides

b. Add **Last Date Attended** for students receiving an F, I, or U. You may select a date

manually by clicking on the  $\square$ , by entering directly into the text box or selecting one of the available options.

| HSC1234.00S13      | ♠ > HSC1234.00S13 > eGrades Submission |                                                                           |            |                    |                    |                                                |                                                                  |  |  |  |
|--------------------|----------------------------------------|---------------------------------------------------------------------------|------------|--------------------|--------------------|------------------------------------------------|------------------------------------------------------------------|--|--|--|
| Spring 13<br>Home  | Name                                   | USFID                                                                     | Grade      | To Be<br>Submitted | Secondary<br>Grade | Last Date Attende                              | d                                                                |  |  |  |
| Announcements      | Apple, Jane                            | U1234567                                                                  | F          | F 💌                |                    |                                                | [Never Attended][Last Day of Class]                              |  |  |  |
| Assignments        | Beacon, Matt                           | U2345678                                                                  | F          | F                  |                    |                                                | [Never Attended][Last Day of Class]                              |  |  |  |
| Discussions        | Creme, Julia                           | U3456789                                                                  | F          | F 💌                |                    |                                                | [Never Attended][Last Day of Class]                              |  |  |  |
| Grades             | Dustpan, Al                            | U4567890                                                                  | F          | F                  |                    |                                                | [Never Attended][Last Day of Class]                              |  |  |  |
| People             | Greene, Bom                            | U5678910                                                                  | F          | F 💌                |                    | <b></b>                                        | [Never Attended][Last Day of Class]                              |  |  |  |
| Pages              | Lamb, Denim                            | U6789012                                                                  | F          | F                  |                    |                                                | [Never Attended][Last Day of Class]                              |  |  |  |
| Files              | Nugent, Penny                          | U7890123                                                                  | F          | F                  |                    |                                                | [Never Attended][Last Day of Class]                              |  |  |  |
| Syllabus           | Pepper, Doni                           | U8901234                                                                  | F          | F 💌                |                    |                                                | [Never Attended][Last Day of Class]                              |  |  |  |
| Outcomes           | Reeses, Henry                          | U9012345                                                                  | F          | F                  |                    |                                                | [Never Attended][Last Day of Class]                              |  |  |  |
| Quizzes            | Santos, Flower                         | U0123454                                                                  | F          | F 💌                |                    |                                                | [Never Attended][Last Day of Class]                              |  |  |  |
| Modules            | Wilams, Orange                         | U9876543                                                                  | 3 F        | F                  |                    |                                                | [Never Attended][Last Day of Class]                              |  |  |  |
| Conferences        | Click Cancel to quit.                  | Click Save to                                                             | o save you |                    |                    | mit to record e-Grade                          |                                                                  |  |  |  |
| Collaborations     |                                        |                                                                           |            |                    |                    | e Submit button on th<br>nd confirms your elec | is page issues to the University Registrar an<br>tronic consent. |  |  |  |
| eGrades Submission |                                        |                                                                           |            |                    |                    | , , , , , , , , , , , , , , , , , , , ,        | Cancel Submit Save                                               |  |  |  |
| Settings           |                                        | Type the word <b>Yes</b> then click <b>Reset</b> to clear ALL the grades. |            |                    |                    |                                                |                                                                  |  |  |  |
|                    |                                        |                                                                           |            |                    |                    |                                                | Reset                                                            |  |  |  |

- 7. (B) Submit Grades
  - a. Manual Entry is the simplest of all grade submission methods because it mirrors the old method of grade submission. After selecting **Manual Entry** (in **Step 2**), you will be taken to the following screen where you will be able ot use the dropdown menu next to a student to select a grade to be submitted for that student.
  - b. Add Last Date Attended for students receiving an F, I, or U. You may select a date manually by clicking on the <sup>T</sup>, by entering directly into the text box or selecting one of the available options.

| HSC1234.00S13      | ♠ > HSC1234.00S13 >    | eGrades Submis | sion     |                             |                    |                                       |                    |          |       |
|--------------------|------------------------|----------------|----------|-----------------------------|--------------------|---------------------------------------|--------------------|----------|-------|
| Spring 13<br>Home  | Name                   | USFID          | Grade    | To Be<br>Submitted          | Secondary<br>Grade | Last Date Attended                    |                    |          |       |
| Announcements      | Apple, Jane            | U1234567       |          | Select Grade 💌              |                    |                                       |                    |          |       |
| Assignments        | Beacon, Matt           | U2345678       |          | Select Grade                |                    |                                       |                    |          |       |
| Discussions        | Creme, Julia           | U3456789       |          | Select Grade                |                    |                                       |                    |          |       |
| Grades             | Dustpan, Al            | U4567890       |          | Select Grade                |                    |                                       |                    |          |       |
| People             | Greene, Bom            | U5678910       |          | Select Grade   Select Grade |                    |                                       |                    |          |       |
| Pages              | Lamb, Denim            | U6789012       |          | Select Grade 💌              |                    |                                       |                    |          |       |
| Files              | Nugent, Penny          | U7890123       |          | Select Grade                |                    |                                       |                    |          |       |
| Syllabus           | Pepper, Doni           | U8901234       |          | Select Grade 💌              |                    |                                       |                    |          |       |
| Outcomes           | Reeses, Henry          | U9012345       |          | Select Grade 💌              |                    |                                       |                    |          |       |
| Quizzes            | Click Cancel to quit   | Click Save to  | save vo  | Select Grade                | ne later Click Sul | bmit to record e-Grades in OASIS.     |                    |          |       |
| Modules            |                        |                |          |                             |                    | he Submit button on this page issues  | to the University  | Registra | ran   |
| Conferences        | electronic directive t | o record the a | ssociate | d academic prog             | ress information a | and confirms your electronic consent. |                    |          |       |
| Collaborations     |                        |                |          |                             |                    |                                       | Cancel             | Submit   | Save  |
| eGrades Submission |                        |                |          |                             |                    | Type the word Yes then click Rese     | t to clear ALL the | grades.  |       |
| Settings           |                        |                |          |                             |                    |                                       |                    |          | Reset |
|                    |                        |                |          |                             |                    |                                       |                    |          |       |

### 8. Click Submit.

- a. This will submit the grades to Oasis/Banner and show the processing screen.
- b. As submissions are queued, an estimate of the time for completing the process is shown. You may exit at this point, as you need not wait for the receipt; you will be notified via e-mail when all the grades have been recorded in OASIS/Banner. After completion, each time you select eGrades Submission on the Course Menu, a receipt page is displayed confirming the results recorded in OASIS/Banner.

**NOTE:** Unlike Blackboard, grades can be submitted from the cross-listed (merged) course site. You will NOT need to submit grades separately for each course section. This is assuming that you have cross-listed other section(s) into another section. For example, cross-listing section 311 into section 310.